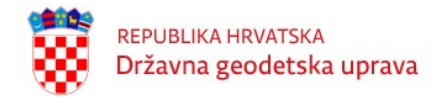

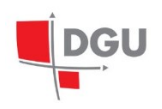

T7D Službeni transformacijski program RH

 Priručnik za korištenje aplikacije za transformaciju koordinata na području Republike Hrvatske Web aplikacija T7D

Naručitelj:

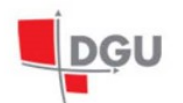

REPUBLIKA HRVATSKA<br>DRŽAVNA GEODETSKA UPRAVA<br>10000 Zagreb, Gruška 20

Izrada aplikacije:

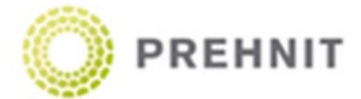

Zagreb, travanj 2019. ©DGU RH

## 1. OSNOVNE INFORMACIJE O TRANSFORMACIJSKOM MODELU T7D

Naziv programa – kratica T7D – proizlazi iz osnovne funkcije koju program obavlja – transformacija koordinata preko jedinstvenog transformacijskog modela između naslijeđenog/starog geodetskog datuma HDKS s temeljnim elispoidom Bessel 1841 i novog geodetskog datuma HTRS96/ETRS89 uokvirenog na internacionalnom elipsoidu GRS80.

T – transformacija

7 – parametarska

D -distorzija

U modelu se koriste jedinstveni transformacijski parametri za teritorij cijele Hrvatske izračunati temeljem 5034 točaka uz uporabu najnovijeg modela geoida HRG2009:

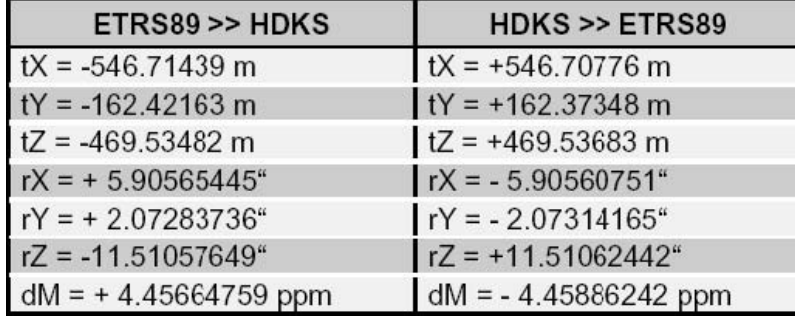

Razlike u apsolutnim vrijednostima transformacijskih parametara posljedica su pravila za sastavljanje jednadžbi popravaka za njihov izračun – odnosno činjenice u kojem smjeru su koje od oba niza koordinata referentne/ishodišne, odnosno rezultantne/ciljne. Nakon obavljanja Helmertove prostorne 7-parametarske transformacije za osnovni smjer računanja, rezultantne koordinate se dodatno korigiraju/popravljaju distorzijskim popravcima iz jedinstvenog transformacijskog modela kojeg čini pravokutno polje dimenzija: SJEVER =  $46.6^\circ$ , JUG =  $42.0^\circ$ , korak SJ=15", ZAPAD = 13.0°, ISTOK = 19.5°, korak ZI=20˝. U samom modelu su sadržani podaci za undulaciju geoida u ETRS89 datumu, te distorzije položaja na Besselovom elipsoidu (y, x u Gauss-Krüger projekciji), kao i distorzije ortometrijskih visina u starom (TRST) i novom (HVRS71) visinskom sustavu.

T7D model je razvio Geodetski fakultet Sveučilišta u Zagrebu (autori programa: prof.dr.sc. Tomislav Bašić i dr. sc. Marko Šljivarić), dok je kod prilagođen za rješenje otvorenog koda u web T7D aplikaciji od strane tvrtke PREHNIT d.o.o. (autor: Ivan Malović, dipl.ing.geod.).

T7D obavlja sljedeća računanja/transformacije/interpolacije:

Međudatumske transformacije između 5 različitih terestričkih okvira/datuma:

a) HDKS/Bessel b) HTRS96/ETRS89 c) ITRF2000 d) ITRF2005 e) ITRF94/96/97

Transfomacije iz HDKS prema ITRFxx, te transformacije iz ITRFxx u HDKS i obrnuto, nisu direktno definirane većse moraju učiniti u dva koraka – sa međukorakom tj. međutransformacijom u datumu ETRS89, e=1989.00. Također prema preporuci IERS radne grupe transformacija prema i iz ITRF2005 se izvršava isključivo u dva koraka -preko ITRF2000 okvira u odgovarajućoj epohi, iako korisnik to ne vidi i praktički izvršava u jednom koraku.

Unutar svih 5 datuma ponuđen je zapis koordinata u sljedećim oblicima:

a) ravninske koordinate yxH/ENH b) elipsoidne DMS (stupnjevi minute sekunde) c) elipsoidne DEG (decimalni stupnjevi) d) elipsoidne GON/GRAD (gradi/goni) e) kartezijeve XYZ

Ravninske koordinate podrazumjevaju reducirane y i x koordinate u Gauss-Krügerovoj projekciji (5. i 6. zona) za stari datum HDKS, odnosno reducirane E i N (istok, sjever) koordinate za novu kartografsku projekciju HTRS96/TM.

Predviđena su 3 ulazna formata za spise/datoteke:

a) Jednostavna lista (jednim razmakom odijeljena) b) Formatirana lista (znakom separatora odijeljena) c) ASCII zapis

Predviđena su 3 izlazna formata za spise/datoteke:

- a) Jednostavna lista b) Formatirana lista
- c) Detalina lista

Jednostavna lista je četverostupčani ASCII čitljiv spis u kojem je razdjelnik stupaca jedan SPACE ili BLANK znak – isti se dobije pritiskom na razmaknicu tipkovnice.

Primjer jednostavne ulazno/izlazne liste:

```
Skrlc 45.4951302152 15.4935292622 325.862
Zelen 45.5110096859 15.5252729291 518.571
Sljem 45.5357306828 15.5651662388 1078.806
Lugar 45.5544713735 16.0149493986 729.775
Laz 45.5833384729 16.0526073195 478.278
Blagu 45.5532565898 16.0807062130 359.109
Plani 45.5542080754 16.0440729687 474.328
Marku 45.5232970202 16.0053616773 280.589
Sveti 45.4917743044 15.5626495651 237.556
Goran 45.5411033077 16.0505896725 445.119
```
Valja obratiti pažnju na format elipsoidne širine i visine u ovom slučaju. 2. i 3. stupac u gornjem primjeru su kutovi izraženi u DMS obliku na način da prve dvije znamenke desno od decimalne točke predstavljaju minute, 3. i 4. znamenka lučne sekunde te dalje slijede dijelovi sekunde. U samom programu i ispisima rezultata puni stupnjevi, minute i sekunde su odijeljene razmakom (BLANK-om), a sekunde su razdjeljene decimalnom točkom.

Formatirana lista je ASCII čitljiv spis sa fiksno odjeljenim stupcima – format se definira na sučelju web programa odabirom separatora i komentara.

Primjer formatirane ulazne liste:

```
\capC Stare tocke za obradu
\capSkrlc 45.4951302152 15.4935292622 325.862
Zelen 45.5110096859 15.5252729291 518.571
Sljem 45.5357306828 15.5651662388 1078.806
Lugar 45.5544713735 16.0149493986 729.775
Laz 45.5833384729 16.0526073195 478.278
Blagu 45.5532565898 16.0807062130 359.109
Plani 45.5542080754 16.0440729687 474.328
Marku 45.5232970202 16.0053616773 280.589
Sveti 45.4917743044 15.5626495651 237.556
Goran 45.5411033077 16.0505896725 445.119
Stupn 45.4456188421 15.5010907318 178.535
\overline{C}C Nove tocke za obradu
\mathcal{C}Mrako 45.4051102753 15.5259488353 180.075
Sesve 45.5005446097 16.0623520141 167.801
GTS 45.4621293099 15.5852697013 159.869
INA 45.4735393480 16.0432620877 155.547
Popov 45.5101055763 16.0819654060 187.544
```
ASCII zapis općenito predstavlja također formatiranu ulaznu listu, te se preporučuje jer veličina tabulatora npr. varira od korisnika do korisnika. Format se definira na sučelju web programa definicijom broja znakova u 1. stupcu (npr. 24), 2. stupcu (npr. 15), 3. stupcu (npr. 15), 4.stupcu (npr. 13) i broja redova zaglavlja koje treba preskočiti (npr. 6), gdje početak same datoteke dotičnog izvještaja izgleda:

ADDNEQ: CROPOS FINAL SOLUTION (CONSTRAINED: 5 IGS SITES) 04-DEC-08 17:08

LOCAL GEODETIC DATUM: ETRF2000 EPOCH: 2008-10-29 12:00:00

NUM STATION NAME X (M) Y (M) Z (M) FLAG

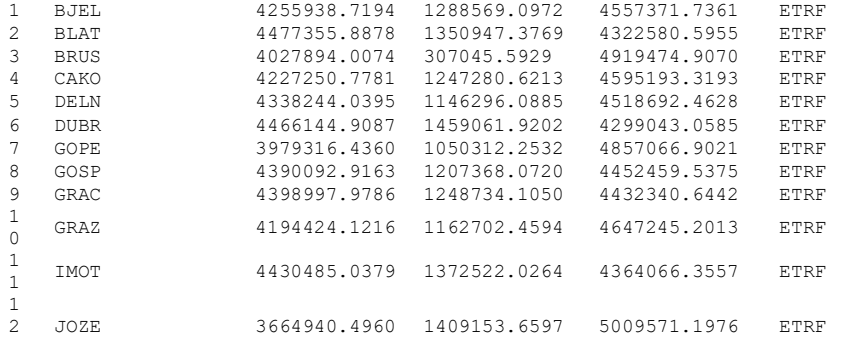

Detaljna izlazna lista je zapravo ASCII čitljiv izvještaj u kojem se zajednički prikazuju elipsoidne i ravninske koordinate u oba sustava, te sve 4 visinske komponente: GRS80 elipsoidna visina, undulacija geoida, (kvazi)ortometrijska visina u starom visinskom datumu TRST i u novom HVRS71 visinskom datumu.

Primjer detaljne liste:

\*\*\*\*\*\*\*\*\*\*\*\*\*\*\*\*\*\*\*\*\*\*\*\*\*\*\*\*\*\*\*\*\*\*\*\*\*\*\*\*\*\*\*\*\*\*\*\*\*\*\*\*\*\*\*\*\*\*\*\*\*\*\*\*\*\*\*\*\*\*\*\*\*\*\*\*\*\*\*\*\*\*\*\*\*\*\*\*\*\*\*\*\*\* \* COPYRIGHTS: \* REPUBLIKA HRVATSKA GEOMATICKI PROGRAM: \* DRZAVNA GEODETSKA UPRAVA >> T7D << \* ZAGREB, Gruska 20 Verzija 2.00 \*\*\*\*\*\*\*\*\*\*\*\*\*\*\*\*\*\*\*\*\*\*\*\*\*\*\*\*\*\*\*\*\*\*\*\*\*\*\*\*\*\*\*\*\*\*\*\*\*\*\*\*\*\*\*\*\*\*\*\*\*\*\*\*\*\*\*\*\*\*\*\*\*\*\*\*\*\*\*\*\*\*\*\*\*\*\*\*\*\*\*\*\*\* \* PROGRAM IZRADILI: dr.sc. Tomislav Basic dr.sc. Marko Sljivaric \*\*\*\*\*\*\*\*\*\*\*\*\*\*\*\*\*\*\*\*\*\*\*\*\*\*\*\*\*\*\*\*\*\*\*\*\*\*\*\*\*\*\*\*\*\*\*\*\*\*\*\*\*\*\*\*\*\*\*\*\*\*\*\*\*\*\*\*\*\*\*\*\*\*\*\*\*\*\*\*\*\*\*\*\*\* Tocka FI(ETRS89) n(ETRS89) h(ETRS89) FI(HDKS) x(GKP) H(HVRS71) LA(ETRS89) e(ETRS89) N(HRG2009) LA(HDKS) y(GKP) H(Trst) RGN 45 48 25.209572 5074266.716 202.444 45 48 26.075472 5074094.976 156.860 15 57 49.857706 458328.025 45.584 15 58 07.470511 5575285.342 157.030 Tomis 45 48 22.261895 5074168.089 160.676 45 48 23.125693 5074018.008 115.112 15 58 43.258003 459480.349 45.565 15 59 00.876799 5576439.361 115.282

# 2. PRIJAVA

Za pristup i korištenje aplikacije stalne točke geodetske osnove neophodno je imati internet pretraživač i pristup internetu. Aplikacija podržava Google Chrome, pa je isti i preporuka za korištenje. U web pregledniku potrebno je unijeti adresu: https://t7d.dgu.hr/. Pokretanjem aplikacije otvara se prozor gdje se korisnik može prijaviti pomoću unosa korisničkog imena i lozinke.

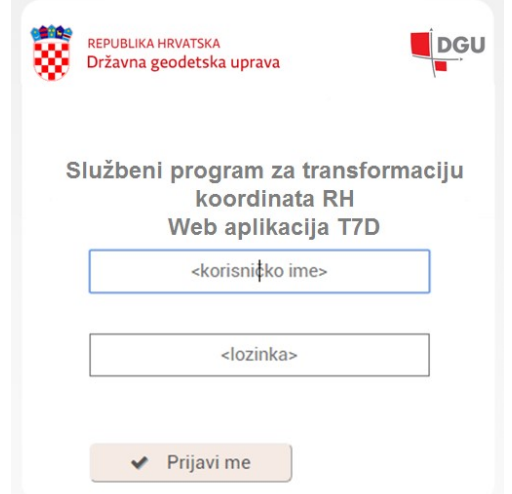

Slika 1. Prijava korisnika za pristup aplikaciji web T7D

Na temelju Zahtjeva upućenog Državnoj geodetskoj upravi (DGU), korisniku će se dodijeliti korisničko ime i zaporka za pristup aplikaciji web T7D za transformaciju koordinata između referentnih sustava.

Zahtjev za korištenje web aplikacije i uvjeti korištenja aplikacije mogu se preuzeti na DGU stranici pod Proizvodima i uslugama Osnovnih geodetskih radova.

Ukoliko je korisnik zatražio pristup i web aplikaciji STGO dodijeljeno korisničko ime i zaporka su istovjetni za ulaz u obje aplikacije.

### 2.1. Korisničko sučelje

Nakon uspješne prijave, otvara se korisničko sučelje aplikacije. Zaglavlje aplikacije sadrži logotip, naziv stranice "T7D Službeni transformacijski program RH" te logotip Državne geodetske uprave. Također je navedeno korisničko ime trenutno prijavljenog korisnika. U svakom trenutku moguće je odjaviti se iz aplikacije odabirom opcije Odjava ispod zaglavlja aplikacije.

Aplikacija za transformaciju koordinata sastoji se od sljedećih dijelova (Slika 2):

- 1) Učitavanje i spremanje tekstualnih lista s koordinatama
- 2) Podešavanja parametara za ulazne tekstualne liste koordinata
- 3) Ručni unos koordinata
- 4) Prozori za prikaz ulaznih i transformiranih koordinata
- 5) Podešavanja ulaznih i izlaznih parametara i gumb za TRANSFORMACIJU

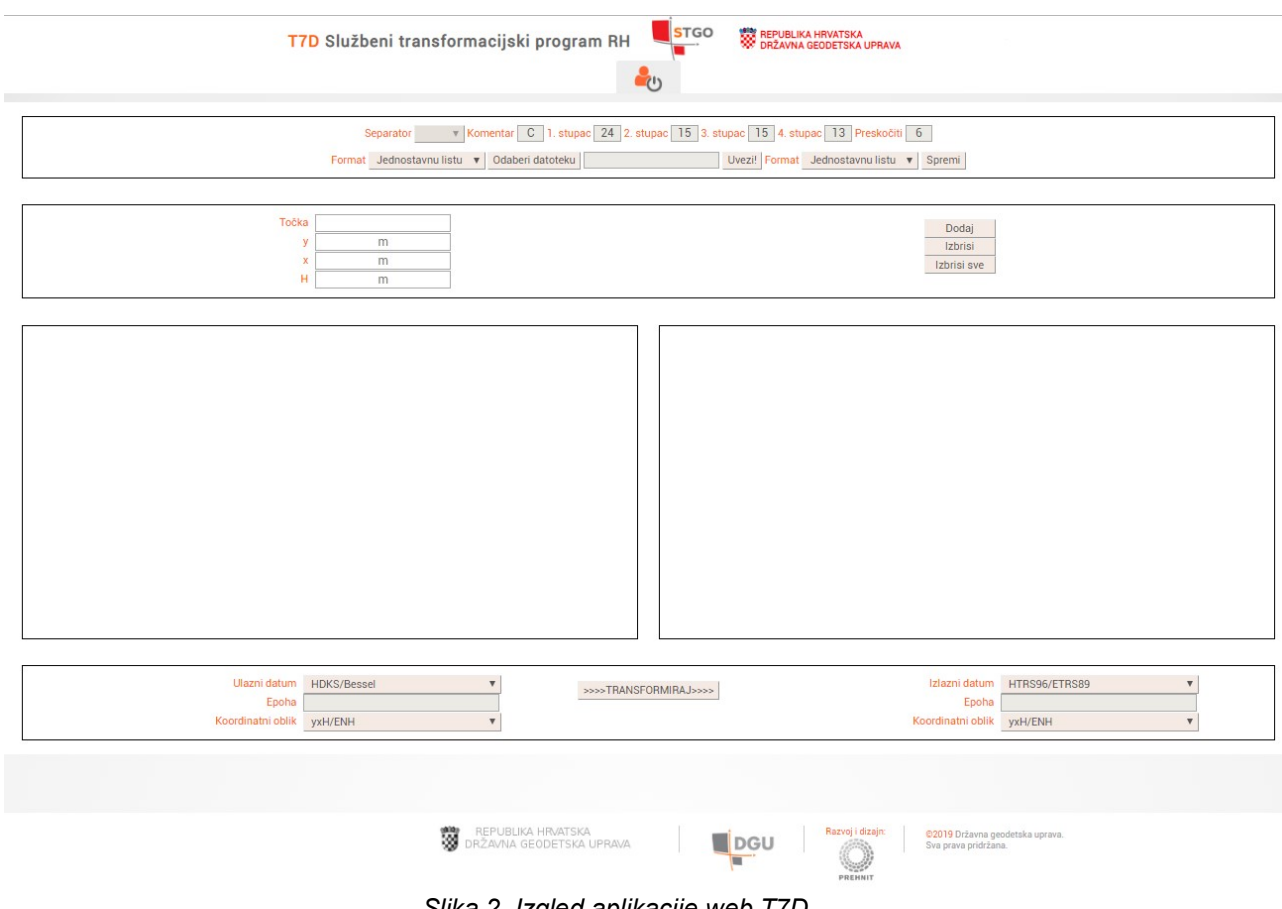

Slika 2. Izgled aplikacije web T7D

## 2.2. Podešavanja ulaznih i izlaznih parametara

Aplikacija za transformaciju koordinata omogućava transformaciju koordinata iz odabranog koordinatnog oblika i datuma u drugi odabrani koordinatni oblik i datum (Slika 3).

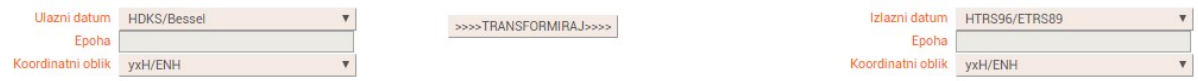

Slika 3: Podešavanje ulaznih i izlaznih parametara

U padajućem izborniku kod ulaznog datuma odabire se jedan od sljedećih datuma: ITRF2005, ITRF2000, ITRF94/96/97, HTRS96/ETRS89 i HDKS/Bessel.

Ukoliko ste za ulazni datum odabrali: ITRF2000, ITRF2005 ili ITRF94/96/97, potrebno je unijeti ulaznu epohu. U protivnome u taj prozor nije moguće ništa unijeti. NAPOMENA: Kod unosa ulazne i/ili izlazne epohe mjerenja obavezno je koristiti točku kao decimalni separator, npr. 2000.6.

U padajućem izborniku Koor. oblik odabire se jedan od sljedećih koordinatnih oblika: DMS, DEG, GON/GRAD, XYZ ili yxH/ENH. Odabirom pojedinog koordinatnog oblika, mijenja se izgled forme za ručni unos koordinata. Na identičan način podešavaju se i izlazni parametri datuma i koordinatnog oblika.

- Odabirom HTRS96/ETRS89 sustava i koord.oblika yxH/ENH visinska komponenta H se odnosi na ortometrijsku HVRS71 visinu.
- □ Odabirom HDKS/Bessel sustava i koord.oblika yxH/ENH visinska komponenta H se odnosi na ortometrijsku TRST visinu.
- Odabirom DMS koordinatnog oblika, u formi za ručni unos koordinata potrebno je unijeti: Točka = Naziv točke (tekstualni ili brojčani)  $Širina(DMS) = 45.4951302152$ Duliina(DMS) =  $15.4935292622$ Visina(m) =  $325.862$
- Odabirom DEG koordinatnog oblika, u formi za ručni unos koordinata potrebno je unijeti: Točka = Naziv točke (tekstualni ili brojčani)  $Širina(DEG) = 45.8309172644$ Duljina(DEG) = 15.8264701728  $Visina(m) = 325.862$
- $\Box$  Odabirom GON koordinatnog oblika, u formi za ručni unos koordinata potrebno je unijeti: Točka = Naziv točke (tekstualni ili brojčani)  $\text{Širina(GON)} = 50.9232414049$ Duljina(GON) = 17.5849668586 Visina(m) =  $325.862$
- $\Box$  Odabirom X Y Z koordinatnog oblika, u formi za ručni unos koordinata potrebno je unijeti: Točka = Naziv točke (tekstualni ili brojčani)  $X(m) = 4283279.0360$  $Y(m) = 1214183.3663$  $Z(m) = 4552406.2938$
- Odabirom yxH/ENH koordinatnog oblika, u formi za ručni unos koordinata potrebno je unijeti: Točka = Naziv točke (tekstualni ili brojčani)  $E(m) = 447672.732$  $N(m) = 5077005.322$  $H(m) = 280.150$

NAPOMENA: Kod odabranog HTRS96/ETRS89 datuma za koordinatni oblik prikaz je sljedeći: E, N, H, dok je kod odabranog HDKS/Bessel datuma za koordinatni oblik prikaz: y, x, H.

### 2.3 Ručni unos koordinata

Prije ručnog unosa koordinata potrebno je podesiti ulazne parametre. Ovisno o odabranom koordinatnom obliku, unesite potrebne elemente i kliknite na gumb DODAJ. Koordinata će biti dodana u prozor za prikaz ulaznih koordinata. Postupak ponovite prema potrebi.

NAPOMENA: Prilikom ručnog unosa koordinata potrebno je koristiti točku (.) kao decimalni separator. Duljina naziva točke nije ograničena na određeni broj.

Ukoliko želite pojedinu koordinatu ukloniti iz prozora za prikaz ulaznih koordinata, kliknite mišem na nju kako biste ju odabrali te kliknite na gumb IZBRIŠI. Ukoliko želite obrisati sve koordinate iz prozora za prikaz ulaznih koordinata, kliknite na gumb IZBRIŠI SVE. Nakon što ste uredili prozor za prikaz ulaznih koordinata, za transformaciju koordinata, kliknite gumb TRANSFORMIRAJ.

### 2.4. Učitavanje tekstualnih lista s koordinatama

Za unos više koordinata, omogućen je unos liste koordinata pomoću uvoza datoteke. Prije učitavanja tekstualnih lista s koordinatama potrebno je podesiti ulazne parametre. Podržane su tekstualne datoteke poput .txt,.doc i podatkovna datoteka lst. Iz padajućeg izbornika Uvezi, odaberite jedan od sljedećih formata liste: jednostavna lista, formatirana lista i ASCII zapis. Nakon što ste odabrali format ulazne liste, kliknite na gumb ODABERI DATOTEKU te navigirajte do željene datoteke. Nakon što ste odabrali datoteku, kliknite na gumb UVEZI.

```
Format Jednostavnu listu ▼ Odaberi datoteku
                                                                 Uvezi! Format Jednostavnu listu v Spremi
```
Slika 4: Postavke za Učitavanje tekstualnih lista s koordinatama

Prilikom uvoza jednostavne liste nije potrebno namještati dodatne parametre poput Separatora, Komenatra i sl. Stupci su odvojeni s jednim znakom razmaka. Primjer formata podataka za uvoz jednostavne liste je sljedeći:

1002885 484864.679 5141644.587 206.0610 1004577 657662.311 5014122.758 82.7547 1007665 540036.137 5058872.159 139.3107

Prilikom uvoza formatirane liste, potrebno je namjestiti: separator i komentar

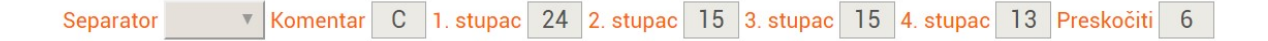

#### Slika 5: Postavke za formatiranu listu i ASCII zapis

Za separator je, iz padajućeg izbornika, moguće odabrati: prazno, TAB, ; | Za komentar je moguće unijeti proizvoljni znak koji se koristi u datoteci za uvoz.

Primjer formata podataka za uvoz formatirane liste je sljedeći:

 $\frac{C}{C}$ Stare tocke za obradu C Skrlc 45.4951302152 15.4935292622 325.862 Zelen 45.5110096859 15.5252729291 518.571 Sljem 45.5357306828 15.5651662388 1078.806

Prilikom uvoza ASCII zapisa, potrebno je namjestiti deklaraciju ASCII zapisa: 1. Stupac, 2. Stupac, 3. stupac i 4. stupac te preskočiti.

Primjer formata podataka za ASCII zapis je sljedeći:

ADDNEQ: CROPOS FINAL SOLUTION (CONSTRAINED: 5 IGS SITES) 04-DEC-08 17:08 ------------------------------------------------------------------------------ -- LOCAL GEODETIC DATUM: ETRF2000 EPOCH: 2008-10-29 12:00:00 NUM STATION NAME  $X (M)$   $Y (M)$   $Z (M)$  FLAG 1 BJEL 4255938.7194 1288569.0972 4557371.7361 ETRF 2 BLAT 4477355.8878 1350947.3769 4322580.5955 ETRF 3 BRUS 4027894.0074 307045.5929 4919474.9070 ETRF

### 2.5. Spremanje koordinata

Iz padajućeg izbornika Spremi odaberite jedan od sljedećih formata: Jednostavna lista, Formatirana lista ili Detaljna lista. Za spremanje koordinata kliknite na gumb SPREMI. Otvorit će se standardni prozor na kojem je potrebno odabrati spremanje datoteke te navigirati do mjesta gdje želite spremiti datoteku.

# 3. ODJAVA

Nakon završetka rada s aplikacijom potrebno je odjaviti se iz aplikacije odabirom opcije

Odjava unutar glavnog izbornika.